# アクティブネット ホームポジション・プリセット設定

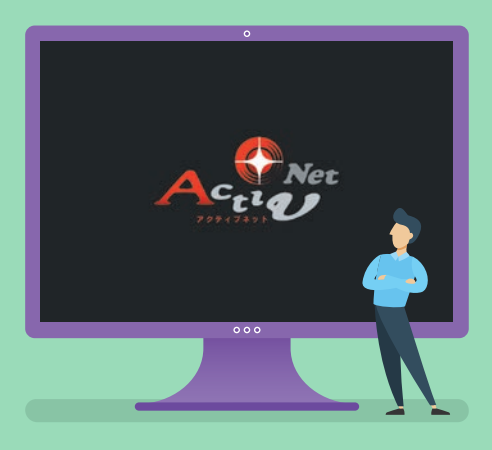

1.ホームポジションの登録 2.プリセットの登録 3.プリセットの削除

※実際の操作画面と多少異なる場合があります。

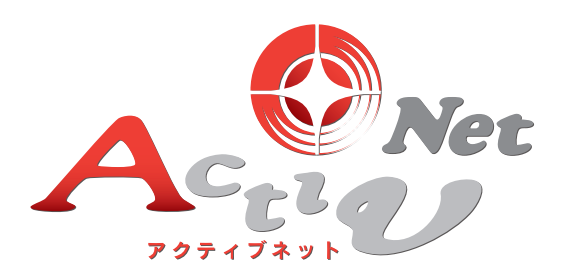

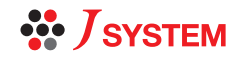

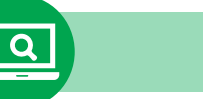

# **1.**ホームポジションの設定

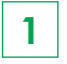

対象のカメラを選び、シングル画面を表示します。

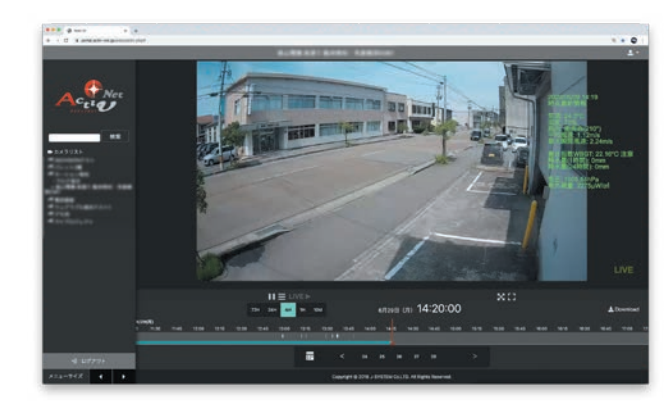

シングル画面の操作については、 「基本操作と画面操作マニュアル」

**Check** をご確認ください。

 $\textbf{2} \mid \textbf{1}$   $\textbf{3}$   $\textbf{4}$   $\textbf{5}$   $\textbf{5}$   $\textbf{6}$   $\textbf{6}$   $\textbf{7}$   $\textbf{8}$   $\textbf{8}$   $\textbf{1}$   $\textbf{1}$   $\textbf{1}$   $\textbf{1}$   $\textbf{1}$   $\textbf{1}$   $\textbf{1}$   $\textbf{1}$   $\textbf{1}$   $\textbf{1}$   $\textbf{1}$   $\textbf{1}$   $\textbf{1}$   $\textbf{$ ます。「▼▲◀▶」を使い、プリセットに設定した い位置にします。

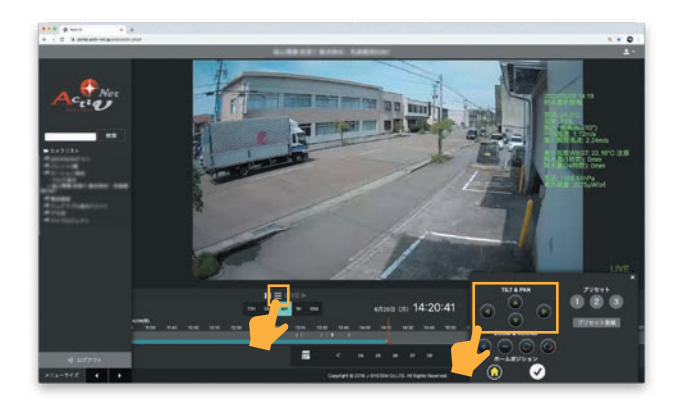

**3** ホームポジション設定にしたい位置がきまった ら、「√」をクリックします。 「ホームポジション通知」のポップアップが表示 されると完了です。

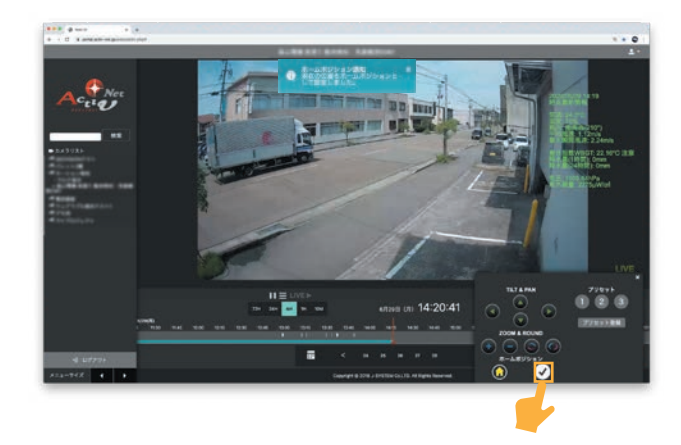

## MEMO

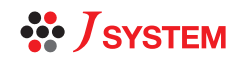

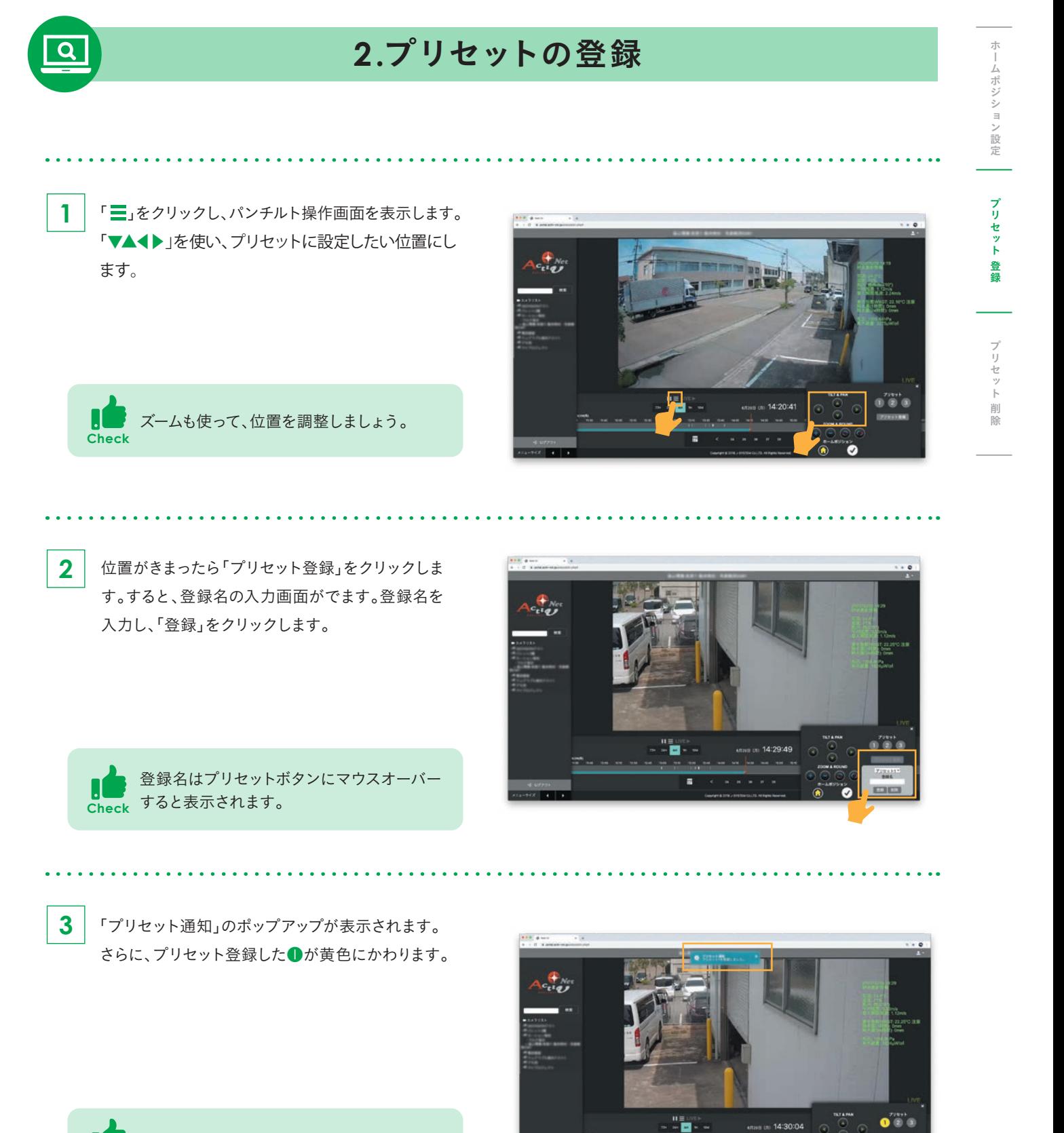

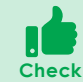

プリセット登録は最大3つまで設定できます。

#### MEMO

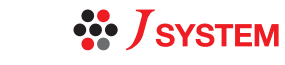

in 14:30:04

 $\overline{\phantom{a}}$ 

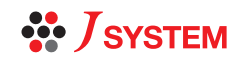

## **3.**プリセットの削除

「三」をクリックし、パンチルト操作画面を表示します。

「プリセット登録」をクリックし、プルダウンから削除し たいプリセット番号を選び、削除をクリックします。 ポップアップから、「プリセット1を削除しました。」と表 示されれば、完了です。

. . . . . . . . . . .

削除が完了したら、プリセットボタンもグレーに色が

### MEMO

かわります。

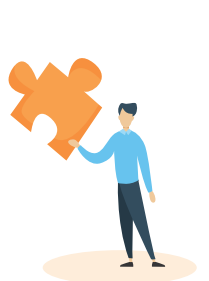

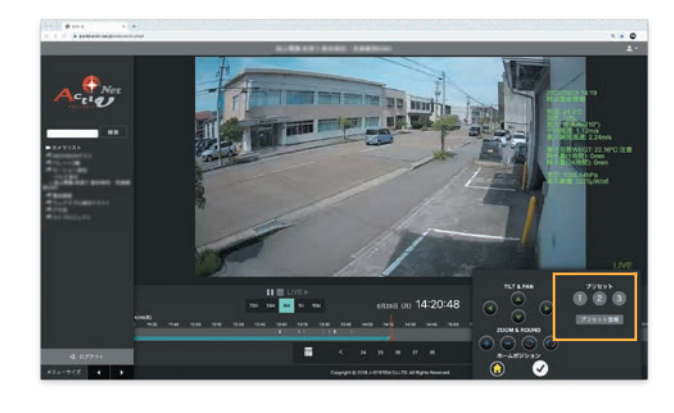

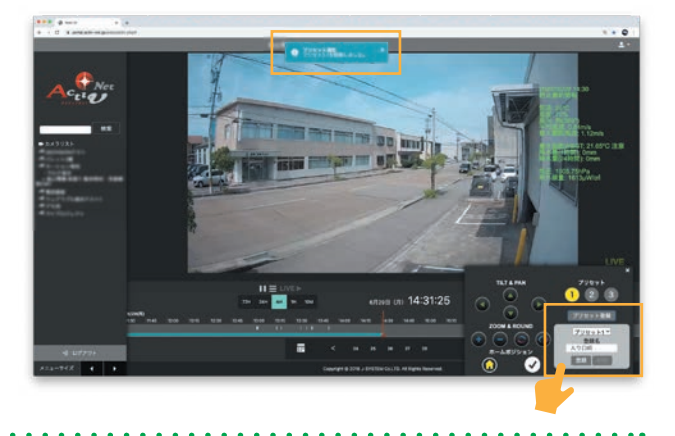

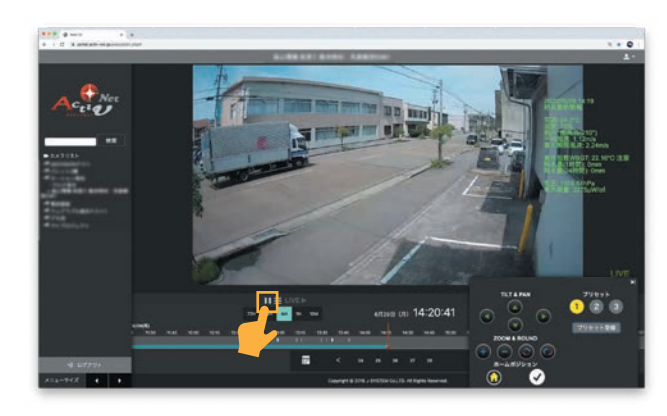

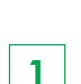

 $\overline{\mathbf{Q}}$ 

**2**

. . . . . . . . . .

**3**

プリセット 削除